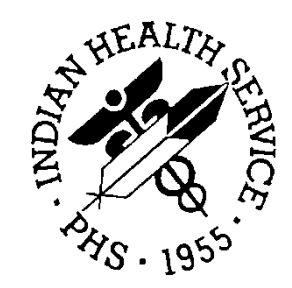

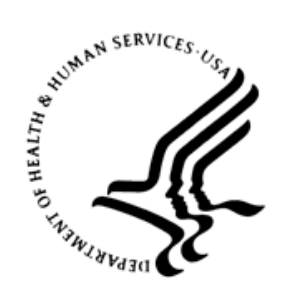

#### RESOURCE AND PATIENT MANAGEMENT SYSTEM

# **Patient Care Component**

# (BJPC - APCD)

# **Addendum to User Manual**

Version 2.0 Patch 20 December 2017

Office of Information Technology Division of Information Resource Management

# **Table of Contents**

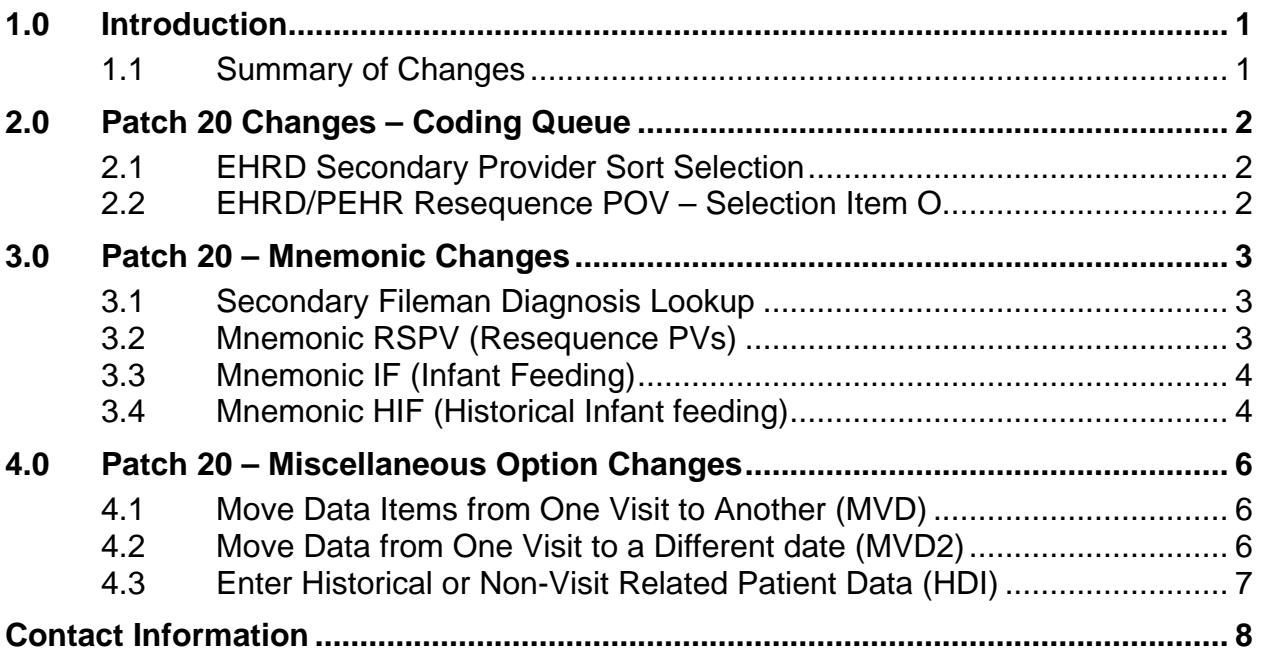

### <span id="page-2-0"></span>**1.0 Introduction**

Please review these changes, and add a copy of them to any printed documentation your site may be using for BJPC v2.0. These changes will be integrated into future versions of the software and user manuals. These changes will no longer be considered an addendum at the time of the next version release.

This addendum only provides written guidance on changes made in the patch that are relevant to the user. To see a list of all changes please refer to the patch notes for each of the respective patches.

#### <span id="page-2-1"></span>1.1 Summary of Changes

Patch 20 includes the following changes to the BJPC APCD functionality.

- Ability to resequence POVs under One Patient's Visit selection item in EHRD and PEHR added.
- Secondary provider added as EHRD sort election item.
- Ability to move POVs, Vitals, and PED from one visit to another with option MVD and MV2D added.
- Mnemonic RSPV and HIF added to data entry functionality.
- Secondary FileMan lookup added to data entry diagnosis mnemonics.
- Historical Infant feeding added to the selection item list under menu option HD.I.

## <span id="page-3-0"></span>**2.0 Patch 20 Changes – Coding Queue**

The following are coding queue changes implemented with Patch 20.

#### <span id="page-3-1"></span>2.1 EHRD Secondary Provider Sort Selection

Menu option EHRD HER/PCC Coding Audit for Visits in Date Range includes the option to sort by one secondary provider.

```
Please enter the Providers whose visits you want to display
This will screen on the provider on the visit.
       Select one of the following:
           A ALL Primary Providers<br>S Selected set or Taxon
           S Selected set or Taxonomy of Primary Providers<br>
O ONE Primary Provider
           O ONE Primary Provider<br>X No Visit Primary Prov
           X No Visit Primary Provider Assigned<br>C One Secondary Provider
                       One Secondary Provider
Enter a code indicating which providers are of interest: A//
```
Figure 2-1: Provider Selection Choices

#### <span id="page-3-2"></span>2.2 EHRD/PEHR Resequence POV – Selection Item O

The user can resequence primary and secondary POVs for a visit under the selection item O One Patient's Visits.

```
* an asterisk beside the visit number indicates the visit has an error
# VISIT DATE PATIENT NAME HRN FAC HOSP LOC S CL PRIM PROV 
STATUS
1) 01/13/14@17:35 TEST,DONNA 13976 TST DEMO CLIN A 01 ST CYR,DON I 
Q - Quit?? for more actions/+ next/- previous
>>>
N Note Display H Health Summary J View BH Note
M Modify Visit X Visit Delete Y View Any Visit
A Append to Visit B B Merge 2 Dates I Chart Deficiency
G Visit Merge U Resequence POVS
S Status Update F F Move V File
Select Action: D// Display Visit 
Which Visit: (1-1):
```
#### Figure 2-2: Resequence POV Selection Item under One Patient's Visits

### <span id="page-4-0"></span>**3.0 Patch 20 – Mnemonic Changes**

#### <span id="page-4-1"></span>3.1 Secondary FileMan Diagnosis Lookup

PCC diagnosis mnemonics PV, COC, SPV, PPV, IPV, ECOD, ECO2, EC03 and ADX use a Lexicon lookup as the first diagnosis search. A secondary FileMan diagnosis lookup will automatically search for the diagnosis if the Lexicon lookup does not find a match.

```
Purpose of Visit ALLOWED VISIT RELATED ONLY
Enter PURPOSE OF VISIT: v80
    A suitable term could not be found based on user input
now trying secondary fileman lookup... ??
  No matches found
Enter PURPOSE OF VISIT:
```
Figure 3-1: Secondary Fileman Lookup Message

#### <span id="page-4-2"></span>3.2 Mnemonic RSPV (Resequence PVs)

Mnemonic RSPV is used to resequence visit primary and secondary POVs through data entry.

```
MNEMONIC: rspv Resequence POVS ALLOWED VISIT RELATED ONLY
Visit Information
     Current Sequence of POV's
      1) R51. headache<br>2) M79.661 leg pain
      2) M79.661 leg painting and the main state of the main state of the main state of the main state of the main state of the main state of the main state of the main state of the main state of the main state of the main state
            J44.9Do you want to resequence these POV's? N// YES
Please jot down the order using the numbers above that you wish the POV's
to be in. For example, if there are 3 POV's and you want #3 first, #1 
second
and #2 third, you would enter 3,1,2.
In what order do you want the POV's resequenced: (1-3): 3,2,1
The POV's will be resequenced to the following order:<br>1) J44.9 COPD
      1) J44.9<br>2) M79.661
       2) M79.661 leg pain
                         headache
Do you want to continue to resequence these POV's? N// YES
Visit Information
     Current Sequence of POV's
```
December 2017

```
 1) J44.9 COPD
     2) M79.661 leg pain
     3) R51. headache
Do you want to resequence these POV's? N//
```
Figure 3-2: Resequence POVs using RSPV Mnemonic

#### <span id="page-5-0"></span>3.3 Mnemonic IF (Infant Feeding)

Use the Infant Feeding Choices (IF) mnemonic to document the feeding method of an infant patient for visit-related-only encounters. The options are:

- 1–Exclusive breastfeeding
- 2–Mostly breastfeeding
- 4–Mostly formula
- 5–Formula only

If the feeding choice is 2 or 4, the user is prompted for additional feeding choices (Milk, Fruit juice, Carbonated drink, sports drink, Glucose, Water).

```
 MNEMONIC: IF Infant Feeding Choices ALLOWED VISIT-RELATED ONLY
 Select V INFANT FEEDING CHOICES: 1 (1 EXCLUSIVE BREASTFEEDING)
 ENCOUNTER PROVIDER:
```
Figure 3-3: Infant Feeding Mnemonic

#### <span id="page-5-1"></span>3.4 Mnemonic HIF (Historical Infant feeding)

Use the Historical Infant Feeding Choices (HIF) mnemonic to document the feeding method of an infant patient for past visit-related-encounters.

```
MNEMONIC: HIF Historical Infant Feeding ALLOWED NON-
VISIT/VISIT MNEMONIC
Enter Date of Historical INFANT FEEDING CHOICE: T-3 (NOV 28, 2017) (NOV 
28, 2
017@12:00)
PATIENT: TEST,ANGELINA CRYSTALE has one or more VISITs on this date.
1 TIME: 08:00 LOC: TST TYPE: I CAT: A CLINIC: GENERAL DEC: 2
   Primary Provider: ST CYR, DONNA
Select one: 1
      Select one of the following:
          1 EXCLUSIVE BREASTFEEDING<br>2 MOSTLY BREASTFEEDING
           2 MOSTLY BREASTFEEDING
          4 MOSTLY FORMULA<br>5 FORMULA ONLY
                    5 FORMULA ONLY 
Select V INFANT FEEDING CHOICES:: 5 FORMULA ONLY
```
December 2017

ENCOUNTER PROVIDER: ST CYR, DONNA DSC

Figure 3-4: : Historical Infant Feeding Mnemonic

#### <span id="page-7-0"></span>**4.0 Patch 20 – Miscellaneous Option Changes**

#### <span id="page-7-1"></span>4.1 Move Data Items from One Visit to Another (MVD)

The MVD option is used to move certain data items from one visit to another.

Patch 20 adds POVS, Vitals and PED to the selection list.

```
End of visit display, <ENTER> to Continue
          1) MEDICATIONS
          2) LAB TESTS
          3) DENTAL
          4) RADIOLOGY
          5) MICROBIOLOGY
          6) CPTS
          7) TRAN CODES
          8) MEDITECH CHARGES
          9) BLOOD BANK
          10) IMMUNIZATIONS
          11) SKIN TESTS
          12) EXAMS
          13) POVS
          14) VITALS (MEASUREMENTS)
 15) PATIENT ED TOPICS
 16) PROCEDURES
          17) HEALTH FACTORS
          18) NONE - QUIT
Choose WHICH DATA ITEM TO MOVE: (1-18): 18//
```
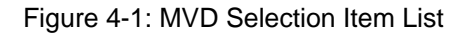

#### <span id="page-7-2"></span>4.2 Move Data from One Visit to a Different date (MVD2)

The MVD2 option is used to move data from one patient's visit to a visit on a different date. Patch 20 adds POVS, Vitals and PED to the selection list.

```
End of visit display, <ENTER> to Continue
          1) MEDICATIONS
          2) LAB TESTS
           3) DENTAL
           4) RADIOLOGY
           5) MICROBIOLOGY
           6) CPTS
          7) TRAN CODES
          8) MEDITECH CHARGES
           9) BLOOD BANK
          10) IMMUNIZATIONS
          11) SKIN TESTS
          12) EXAMS
          13) POVS
           14) VITALS (MEASUREMENTS)
           15) PATIENT ED TOPICS
```
December 2017

Addendum to User Manual **Patch 20 – Miscellaneous Option Changes** 

```
 16) PROCEDURES
           17) HEALTH FACTORS
           18) NONE - QUIT
Choose WHICH DATA ITEM TO MOVE: (1-18): 18//
```

```
Figure 4-2: MVD2 Selection Item List
```
### <span id="page-8-0"></span>4.3 Enter Historical or Non-Visit Related Patient Data (HDI)

Historical Infant feeding is added to the selection item list under menu option HDI Enter Historical or Non-Visit Related Patient Data. Use this option as an alternative to the HIF mnemonic to document the feeding method of an infant patient for past visit-related-encounters.

```
Patient Name: TEST,DONNA DOB: FEB 17, 1954 Sex: F HRN: 13976
Date of Update: Dec 05, 2017
1) Family History
1) Family History 16) Historical Exam 31) Problem Only<br>2) Personal History 17) Historical ADA codes 32) Problem Note
2) Personal History 17) Historical ADA codes 32) Problem Note 
3) History of Surgery 18) Hist. Immunization 33) Remove Problem 
4) Offspring History 19) HCPT 34) Inactivate 
Problem<br>5) Historical BS
5) Historical BS 20) Hist Measurement 35) Activate Problem 
                      21) Historical Radiology 36) Remove Problem
Note 
7) Historical FOBT 22) Historical Skin Test 37) Change Note 
Narratvie
8) Hist. Sigmoidoscopy 23) Hist Infant Feeding 38) Modify Problem 
9) Historical BE 24) Outside RX Entry 39) PTG 
10) Hist. Colonoscopy 25) Historical RX 40) Future 
Appointment 
11) Historical Hematocrit 26) Family Planning 41) Blood Type 
12) Historical Lab Test 27) HCM 42) Designated PCP 
13) Historical Pap Smear 28) LMP 43) Health Status
14) Historical UA 29) Family Plan Method 44) Under. Cause 
Death<br>+
         Enter ?? for more actions
```
Figure 4-3: Historical Infant Feeding in HDI Selection Item List

# <span id="page-9-0"></span>**Contact Information**

If you have any questions or comments regarding this distribution, please contact the OIT Help Desk (IHS).

**Phone:** (888) 830-7280 (toll free)

Web: <https://www.ihs.gov/helpdesk/>

**Email:** [support@ihs.gov](mailto:support@ihs.gov)